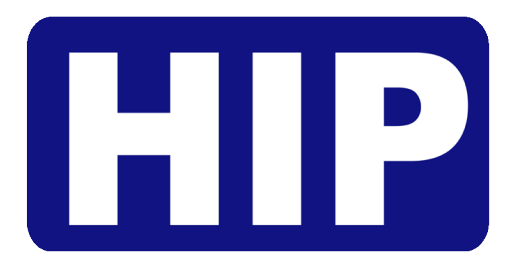

# User's Manual คู่มือการใช้งาน

## Standalone Fingerprint Time Attendance

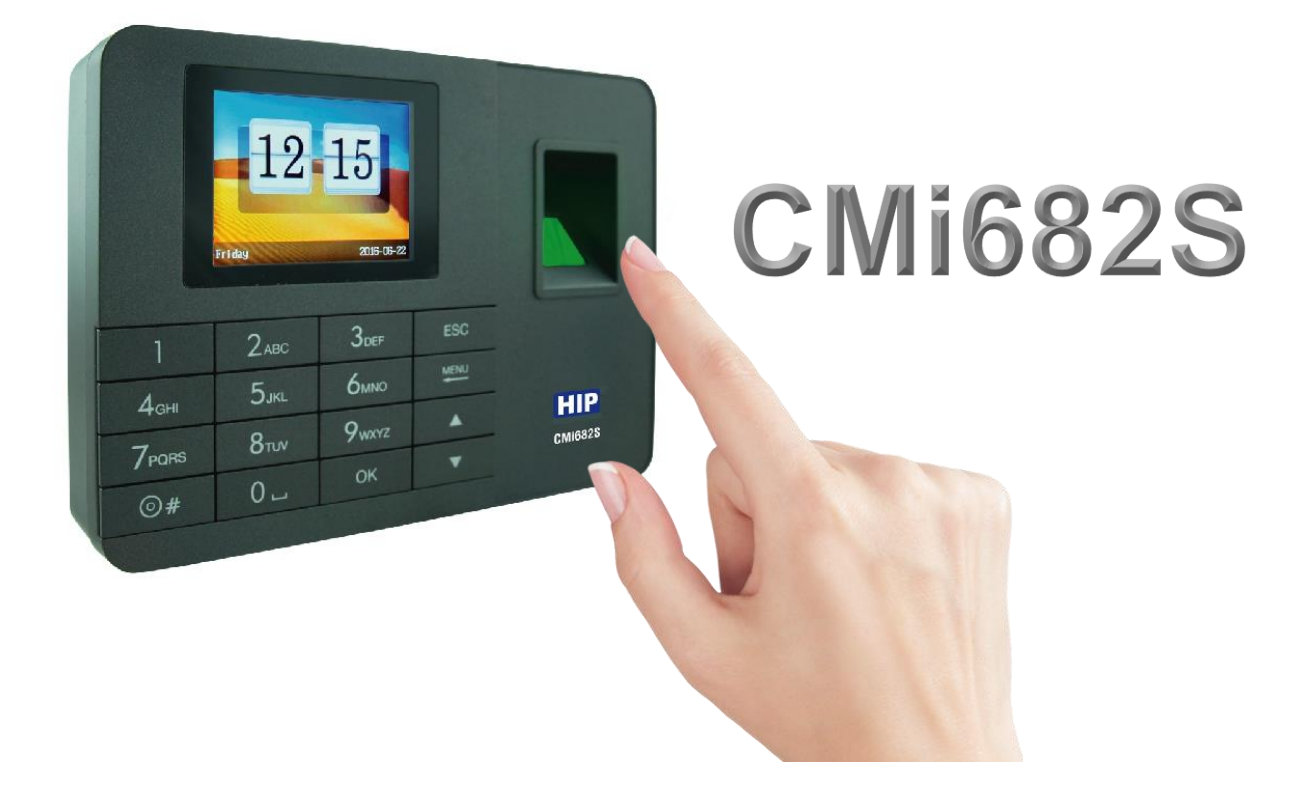

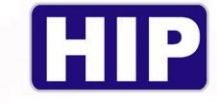

## ข้อควรรู้เบื้องต้นเกี่ยวกับการสแกนลายนิ้วมือ

การสแกนลายนิว้ มือที่ถกู ต้อง;

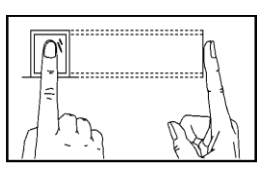

วางน้วบนเซ็นเซอร์ ให้แน่ใจว่าจุดกึ่งกลางน้วมืออยู่ที่ศูนย์กลางของเซ็นเซอร์

การสแกนลายนิว้ มือที่ไม่ถกู ต้อง;

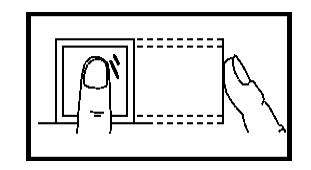

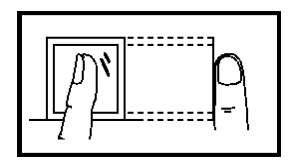

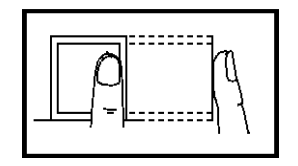

ไม่วางด้วยปลายนิว้ ไม่วางนิว้ มือชิดดา้นใดด้านหน่ึง

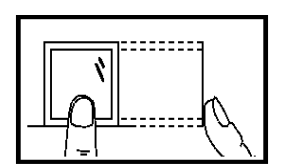

ไม่ตะแคงนิว้ มือ ไม่แตะแค่ขอบล่างเซน็ เซอร์

#### ค าอธบิายปุ่มกด

#### Keypad

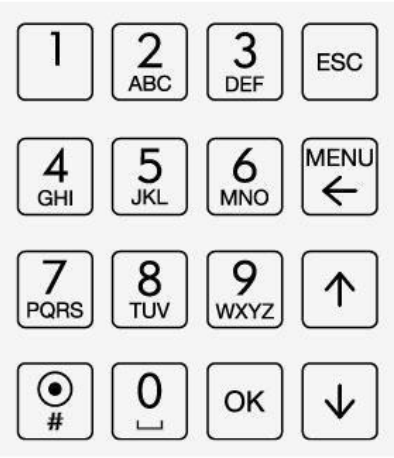

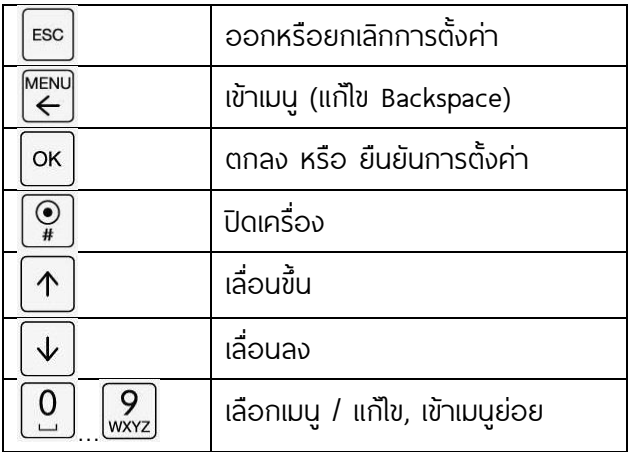

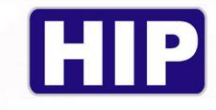

#### หน้าจอเริ่มต้นและเมนูหลัก

สถานะเวลาเข้างาน : ปิดด้านหน้าของอุปกรณ์สถานะการสแกนจะปรากฏบนหน้าจอหลังจากระบุข้อมูลพนักงานจะ ปรากฏ วันและเวลา: อุปกรณ์แสดงเวลาปัจจุบัน เมนูการตัง้ค่าขัน้ สูงเพื่อตัง้ วันที่และเวลาในหน้าจอเริ่มต้นกดปุ่ม **เมนูผู้บริหารระบุและเข้าสู่เมนูหลักกดปุ่มเมนูบนหน้าจอเริ่มต้น** 

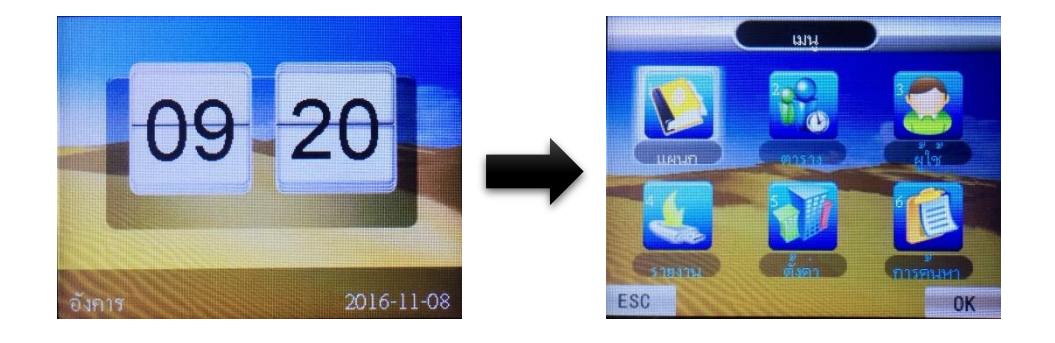

#### วิธีการตรวจสอบ

้ ในหน้าจอเริ่มต้น, วางนิ้วมือที่เครื่องบันทึก

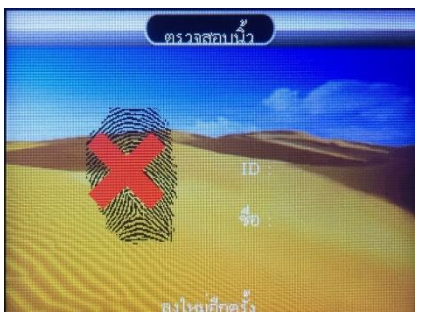

ลายนิ้วมือไม่ถูกต้อง/ไม่อยู่ในระบบ ลายนิ้วมือถูกต้อง,บันทึกสำเร็จ

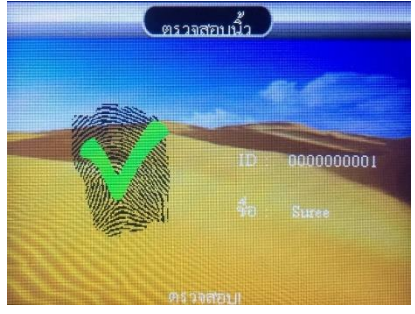

ตัวอย่างการตราจสอบเพื่อบันทึกเวลาเข้างานด้วยลายนิ้วมือ

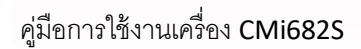

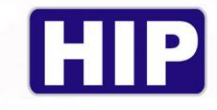

ี การเริ่มต้นใช้งานเครื่องสแกน จำเป็นต้องมีการตั้งค่า รูปแบบวันที่เวลาที่ถูกต้อง หากมีการตั้งวันที่เวลาผิดจะทำการดึง Log เวลาการสแกนเป็นเวลาที่ผิดไปด้วย ดังนั้นจึงควรตั้งวันที่เวลาเป็นรูปแบบที่ถูกต้องก่อนการใช้งานเครื่องสแกนทุกครั้ง

1. กด [MENU] เลือก [ตั้งค่ำ] กด OK เลือก [เวลา] กด OK ทำการพิมพ์ตัวเลขตรงวันที่ให้ถูกต้องตามเคอร์เซอร์ที่ ่ กระพริบ จากนั้นกด OK แล้วพิมพ์เวลาให้ถูกต้องตามเกอร์เซอร์ที่กระพริบ จากนั้นกด ESC ออกจากหน้าจอ ก็จะทำการ บันทึกเวลาโคยอัตโนมัติ

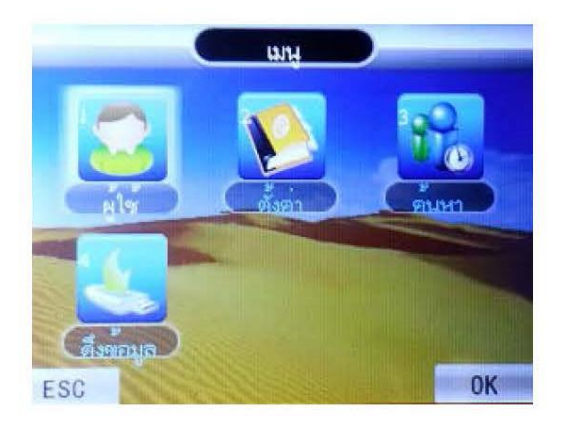

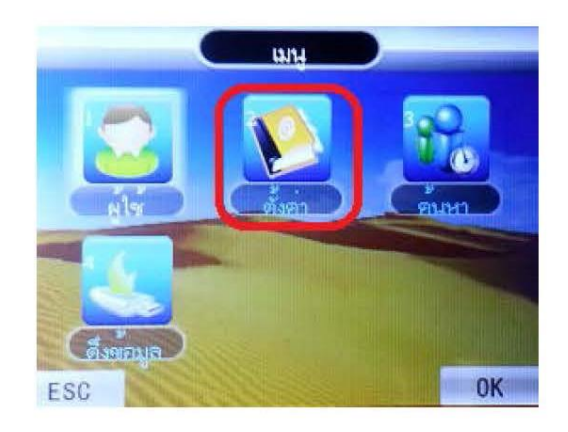

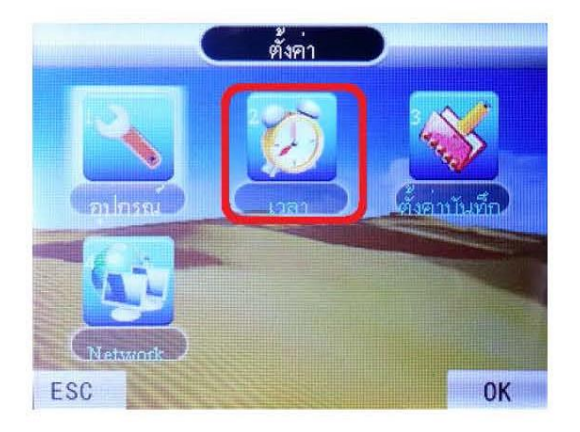

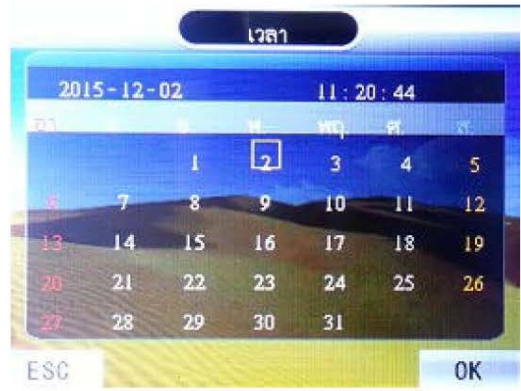

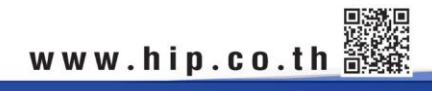

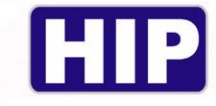

#### การบันทึกผู้ใช้

1. การบันทึกผู้ใช้เป็นการเพิ่มผู้ใช้ใหม่เข้าไปในเครื่องสแกน โดยกดปุ่ม [MENU] เลือก [ผู้ใช้] กด OK

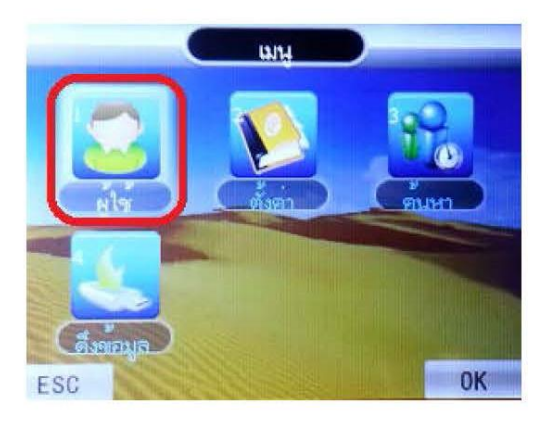

ิ จากนั้นเลือกที่ **แพิ่ม**] กด OK  $2.$ 

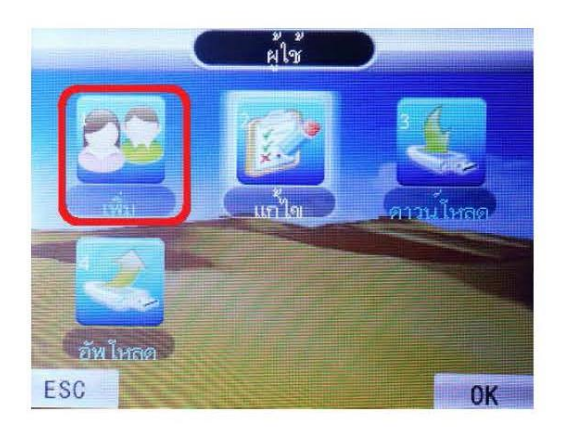

3. เลือกบันทึกว่าต้องการลงทะเบียนของ ID บันทึกเป็นแบบใด จะมีให้เลือก 1. นิ้วมือ ,2. รหัส หรือ 3. บัตร ยกตัวอย่าง ลงทะเบียนด้วย **[นิ้วมือ]** กด OK

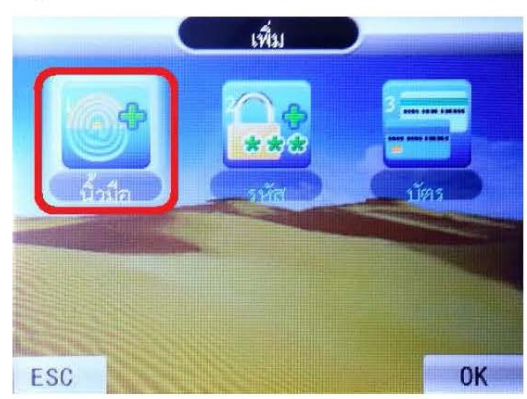

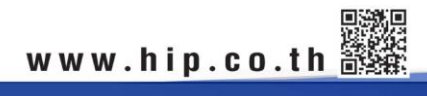

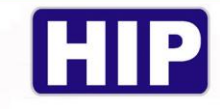

4. หน้าจอจะขึ้น ID โดยจะรันตามลำดับตั้งแต่ ID ที่ 1 โดยเครื่องจะให้ใส่รหัสพนักงานที่ต้องการ ถ้าไม่ใส่ระบบ เครื่องจะใส่รหัสพนักงานที่ 1 และจะเพิ่มขึ้นทีละ 1 รหัส เป็น 2 ,3,4 (รูปตัวอย่างจะรันมาอยู่ที่ ID1 สำหรับการเก็บ ID ครั้งแรก ) ให้กด OK , OK

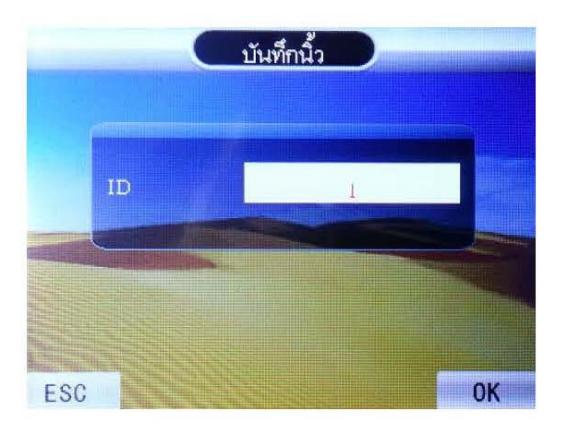

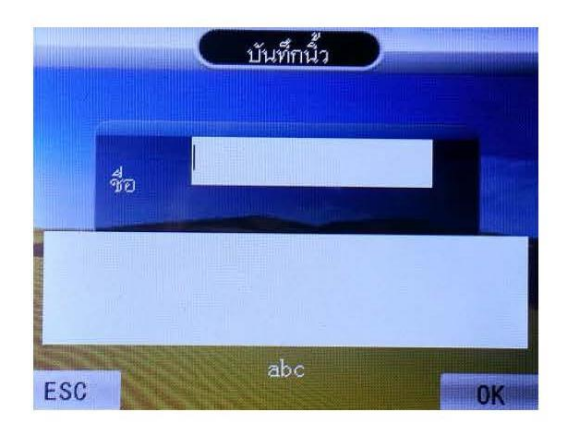

5. หากเลือกเป็นนิ้ว จะให้มีการบันทึกนิ้ว 3 ครั้ง โดยให้วางนิ้วมือนิ้วเดียวกันจำนวน 3 ครั้ง

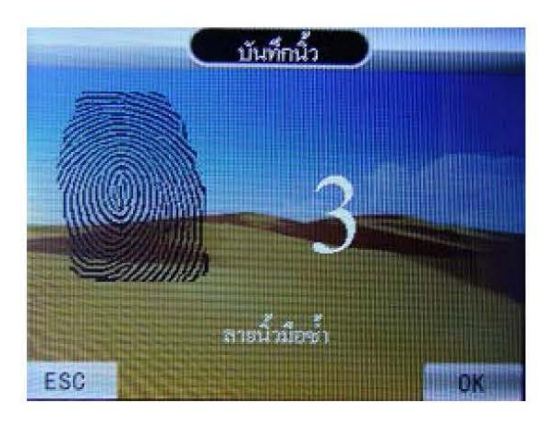

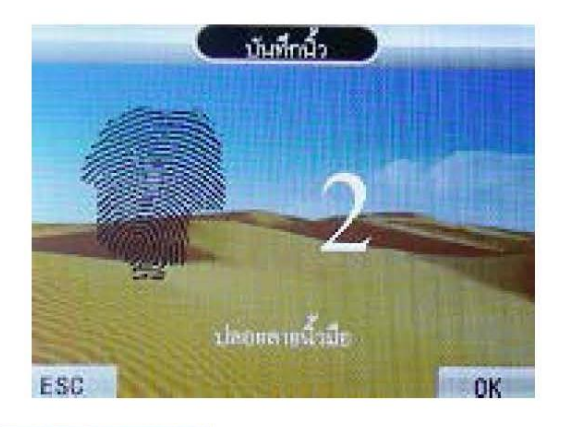

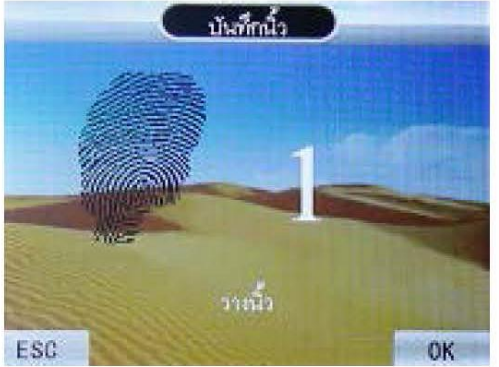

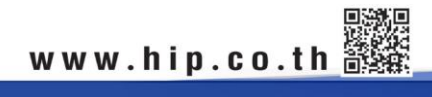

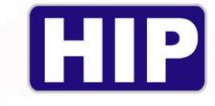

หน้าจอจะแสดงดังภาพด้านล่าง ขึ้น บันทึก OK สำรองต่อหรือไม่ 6.

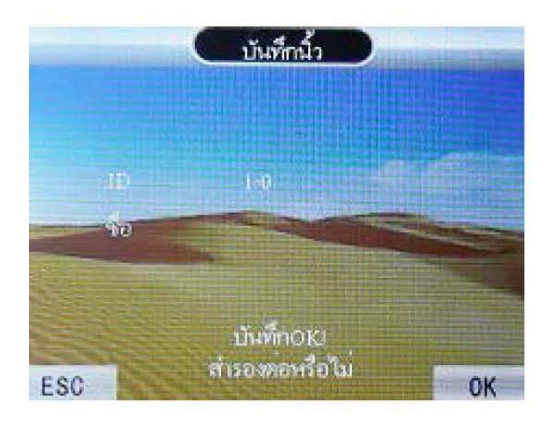

7. หากเรียบร้อยแล้วกด ESC เพื่อเลือกออก หรือต้องการลงทะเบียนในรูปแบบอื่นต่อก็ได้คะ จากนั้นจึงทำการกด ESC เพื่อออกสู่หน้าจอปกติ

## การเปลี่ยนหรือกำหนดสิทธิ์ผู้ใช้งาน

ิการกำหนดสิทธิ์เป็นผู้ดูแล เพื่อทำการกำหนดการเข้าใช้ที่เมนูต่างๆของเครื่อง โดยหากไม่ใช่ผู้ดูแลจะไม่สามารถกดเข้า เมนูของตัวเครื่องได้

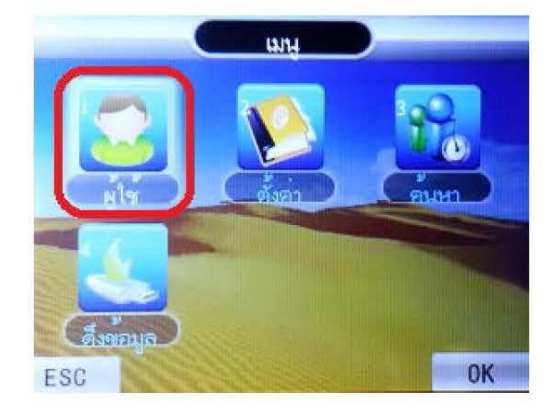

1. โคยเริ่มจากกด [MENU] เลือก [ผู้ใช้] กด OK

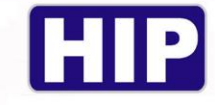

2. เลือก [แก้ไข] กค OK

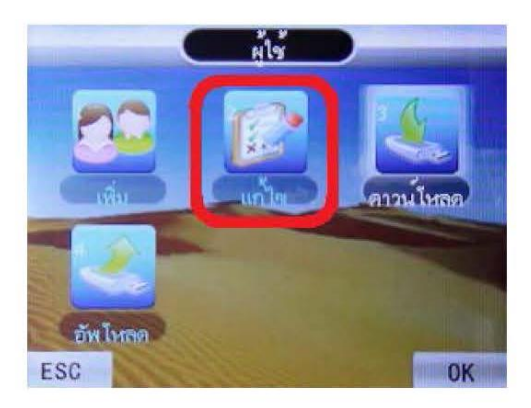

3. หน้าขอขะขึ้นหัวข้อ ดูผู้ใช้ ให้เราเลือกก่อนว่าต้องการขะแก้ไข ID ใหน โดยเครื่องขะ Default ไว้ที่ ID แรกก่อน คือ ID ที่ 1 ให้ทำการเลือก ID ที่เราต้องการแก้ไข เช่น ID ที่ 1 กด OK

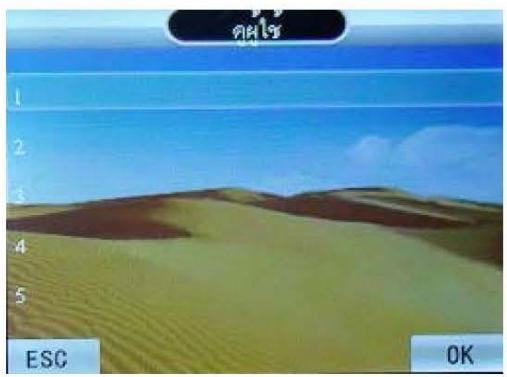

4. หลังจากทำรายการเลือก ID ที่เราต้องการแล้วจะขึ้นหน้าต่าง ข้อมูลผู้ใช้ ขึ้นมา ให้เลื่อนไปตรงหัวข้อ 6 สิทชิ์ กด ปุ่มเมนูค้างให้เคอร์เซอร์กระพริบ

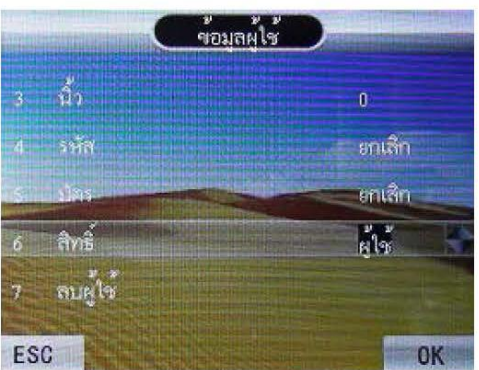

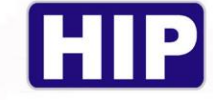

เลื่อนสิทชี้ มาตรงผู้ดูแล จากนั้น OK 5.

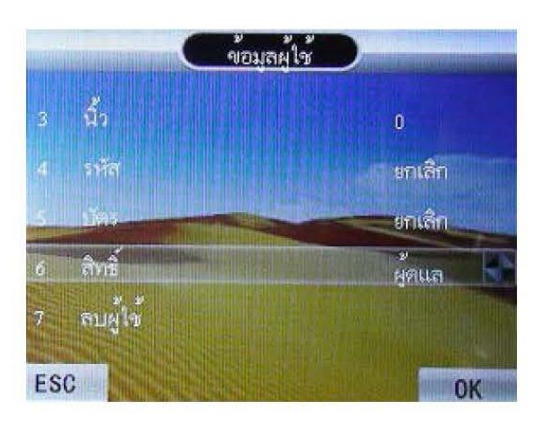

## การสำรองลายนิ้วมือ (กรณีมี ID ที่เก็บบันทึกข้อมูลอยู่แล้ว)

1. โดยเริ่มจากกด [MENU] เลือก [ผู้ใช้] กด OK

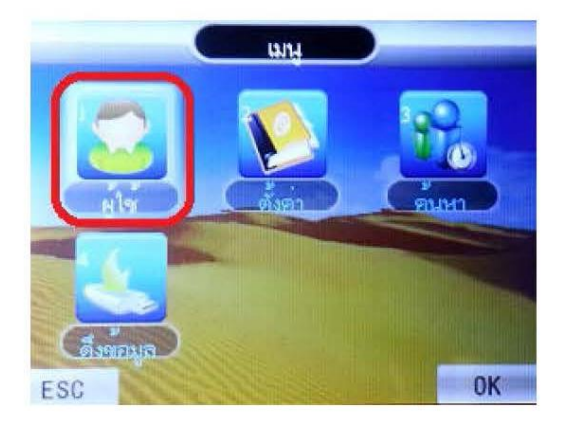

2. เลือก [แก้ไข] กด OK

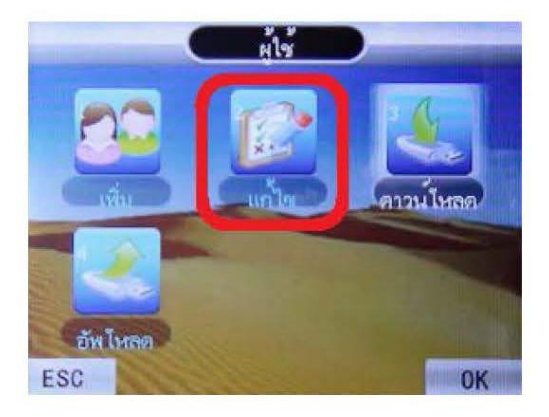

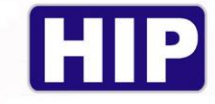

3. หน้าจอจะขึ้นหัวข้อ ดูผู้ใช้ ให้เราเลือกก่อนว่าต้องการจะสำรองลายนิ้วมือ , บัตร หรือ รหัผ่าน ID ไหน โดยเครื่อง ่ จะ Default ไว้ที่ ID แรกก่อน คือ ID ที่ 1 ให้ทำการเลือก ID ที่เราต้องการสำรองลายนิ้วมือเช่น ID ที่ 4 กด OK

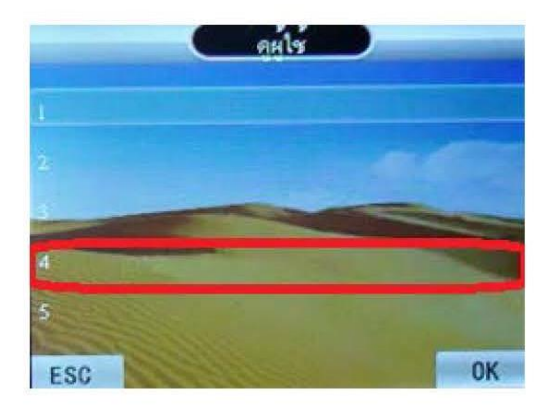

- 4. หลังจากทำรายการเลือก ID ที่เราต้องการแล้วจะขึ้นหน้าต่าง ข้อมูลผู้ใช้ ขึ้นมา
	- ่ หากต้องการสำรองลายนิ้วมือ ให้เลื่อนไปตรงหัวข้อ 3 นิ้ว ทำการกด OK จะมีให้บันทึกนิ้ว วางนิ้วจำนวน 3 ครั้ง  $\overline{\mathcal{A}}$ ้เพื่อทำการบันทึก

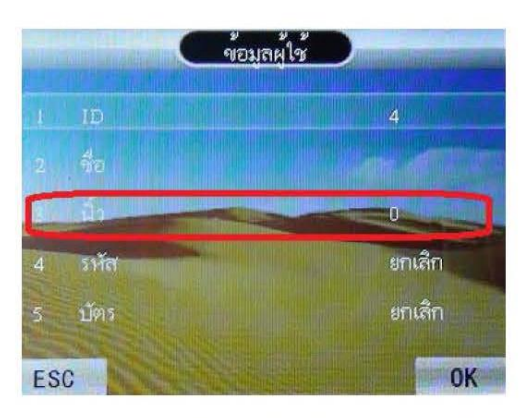

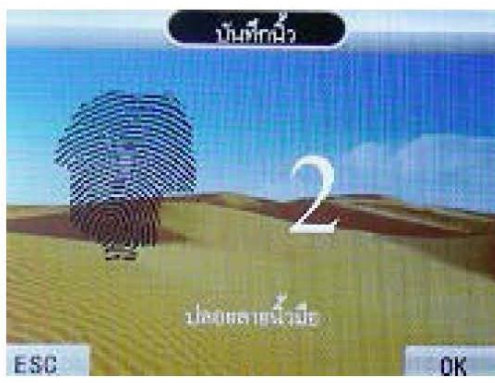

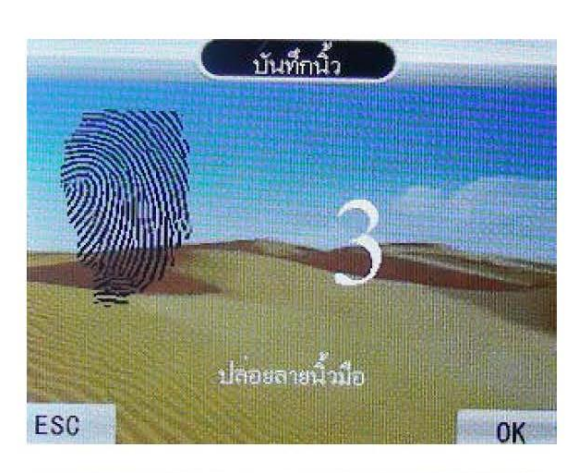

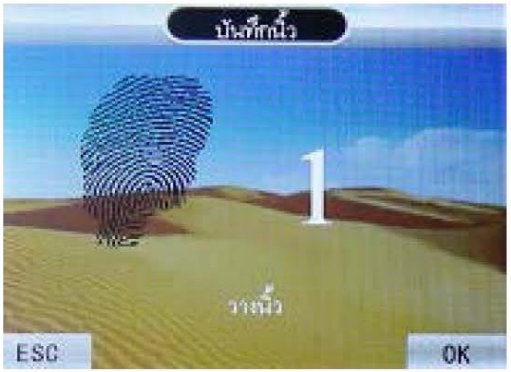

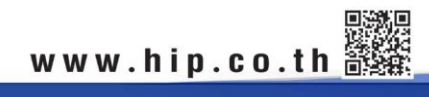

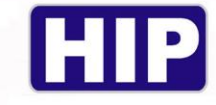

#### การสำรองรหัสผ่าน (กรณีมี ID ที่เก็บบันทึกข้อมูลอยู่แล้ว)

1. โดยเริ่มจากกด [MENU] เลือก [ผู้ใช้] กด OK

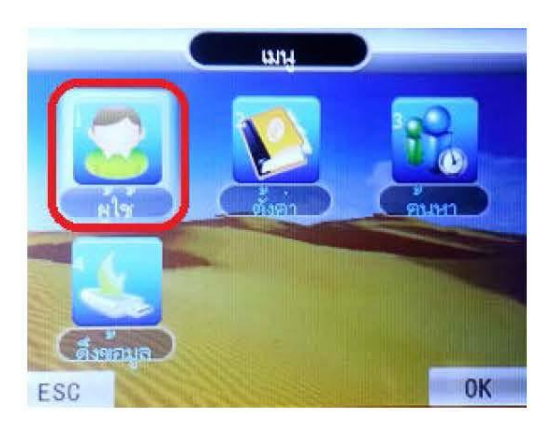

2. เลือก [แก้ไข] กด OK

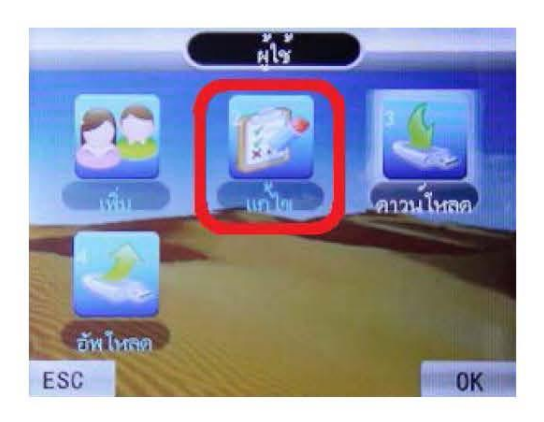

หน้าจอจะขึ้นหัวข้อ ดูผู้ใช้ ให้เราเลือกก่อนว่าต้องการจะสำรองลายนิ้วมือ , บัตร หรือ รหัผ่าน ID ใหน โดยเครื่อง  $3.$ จะ Default ไว้ที่ ID แรกก่อน คือ ID ที่ 1 ให้ทำการเลือก ID ที่เราต้องการสำรองลายนิ้วมือเช่น ID ที่ 4 กด OK

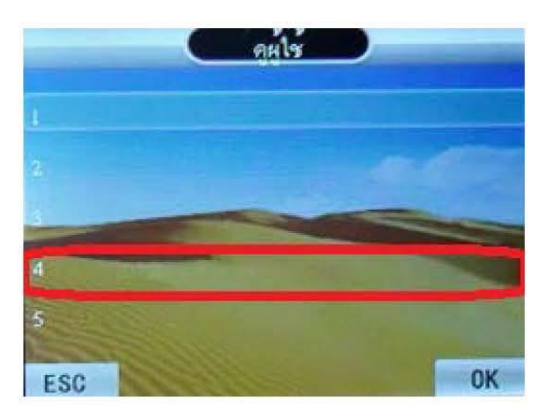

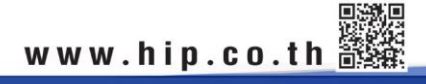

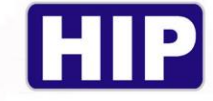

4. หากต้องการสำรองรหัสผ่าน เลือก รหัสผ่าน กด OK ทำการบันทึกรหัสผ่านและขืนขันรหัสผ่านอีกครั้ง จะขึ้นข้อมูล ว่ามีการตั้งรหัสผ่าน ขึ้นว่า ตั้ง เป็นการตั้งรหัสผ่านเรียบร้อย

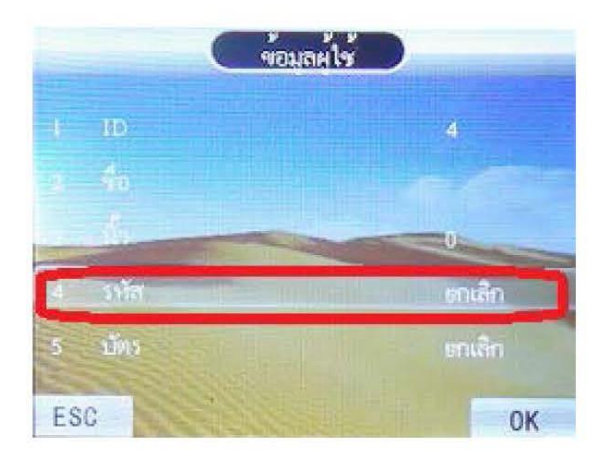

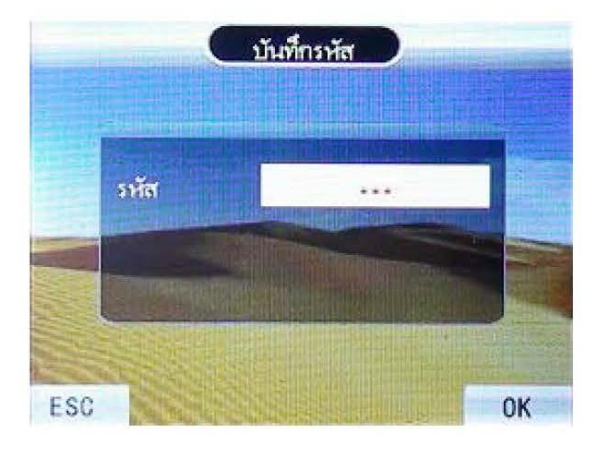

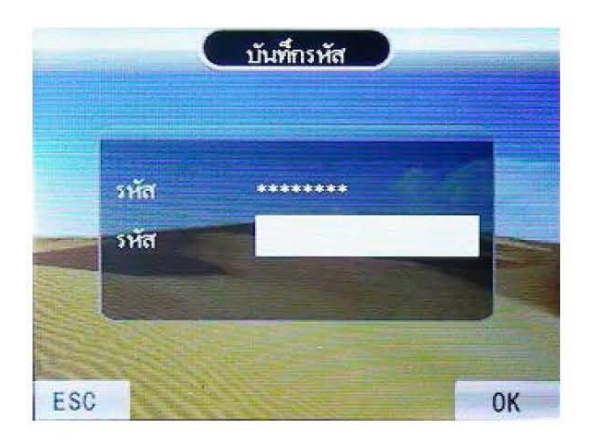

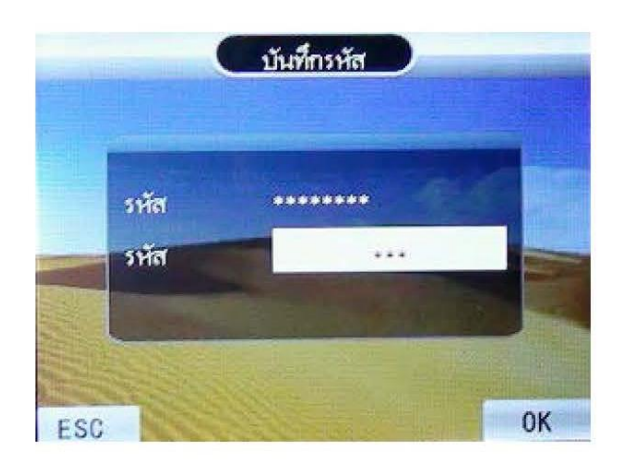

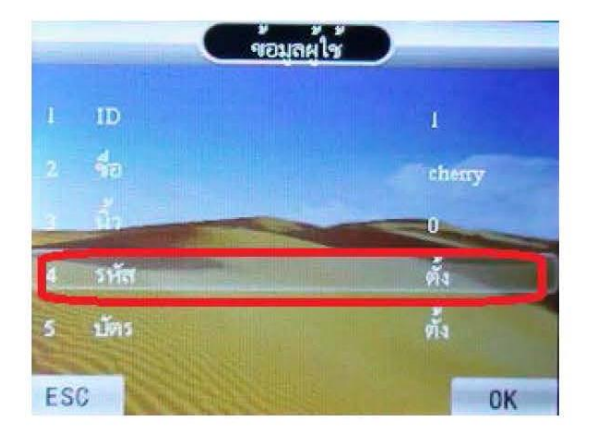

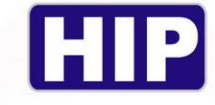

## การสำรองบัตร (กรณีมี ID ที่เก็บบันทึกข้อมูลอยู่แล้ว)

1. โดยเริ่มจากกด [MENU] เลือก [ผู้ใช้] กด OK

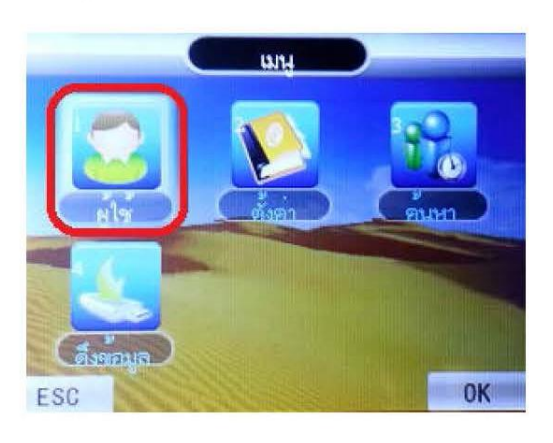

2. เลือก [แก้ไข] กด OK

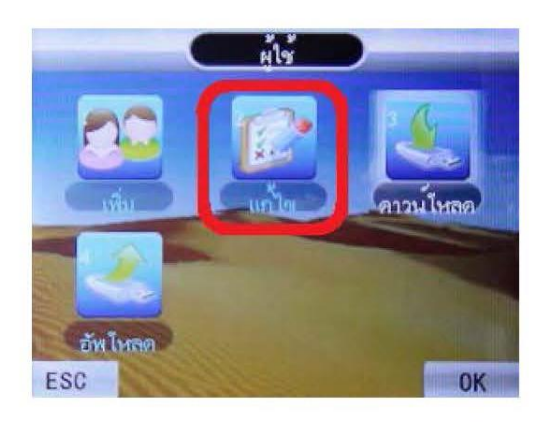

หน้าขอขะขึ้นหัวข้อ ดูผู้ใช้ ให้เราเลือก รหัสผ่าน ID ใหน โดยเครื่องขะ Default ไว้ที่ ID แรกก่อน คือ ID ที่ 1 ให้  $3.$ ทำการเลือก ID ที่เราต้องการสำรองบัตร ID ที่ 3 กด OK จะขึ้นหน้าจอข้อมูลผู้ใช้ ให้เลือก บัตร กด OK

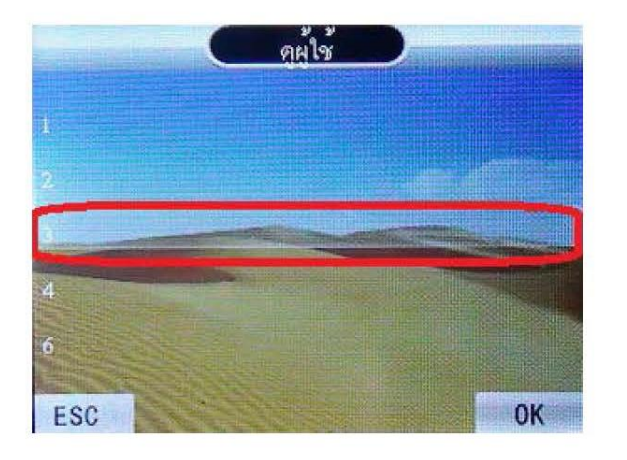

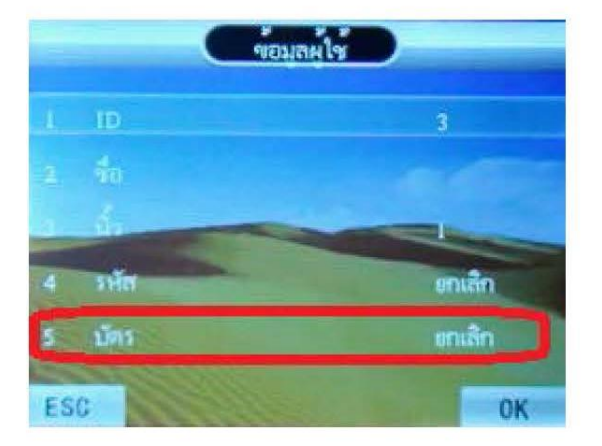

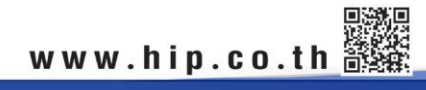

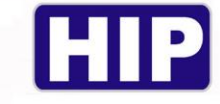

OK

4. จะขึ้นหน้าจอให้บันทึกบัตร นำบัตรมาทาบที่ตัวเครื่องสแกน หากบันทึกสำเร็จแล้วจะขึ้น หัวข้อ 5 บัตร เป็น ตั้ง

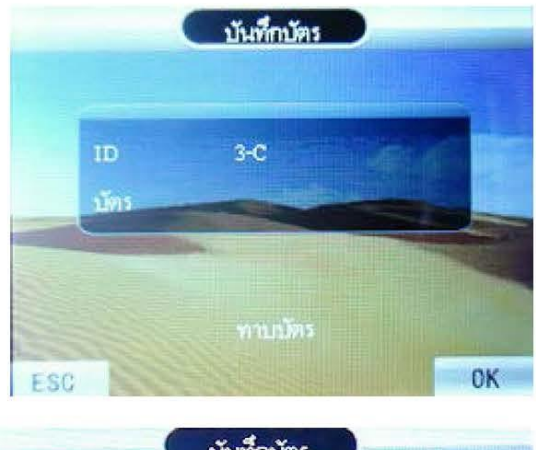

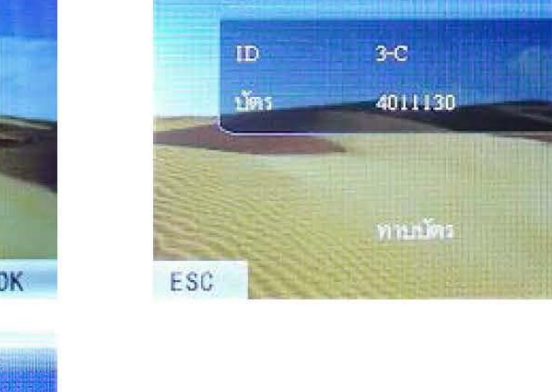

บันทึกบัตร

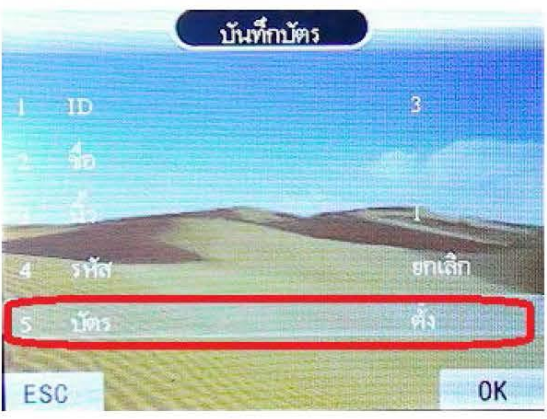

## การถบผู้ใช้

การลบผู้ใช้เป็นการลบข้อมูลของผู้ใช้ที่ไม่ได้ใช้แล้ว หรือลายนิ้วมือของพนักงานที่ลาออกไปแล้วออกจากเครื่องสแกน

1. ลบผู้ใช้ที่ละคน กด [MENU] เลือก [ผู้ใช้] กด OK เลือก [แก้ไข] กด OK

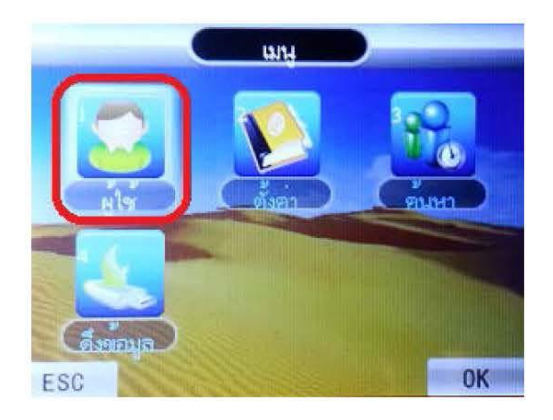

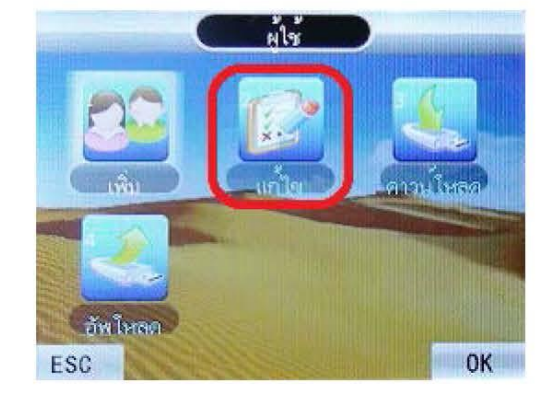

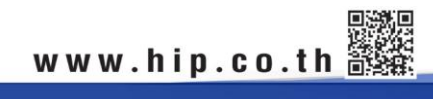

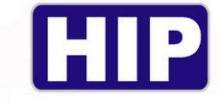

2. จะขึ้นหน้าดูผู้ใช้ ให้เลือก ID ที่เราต้องการจะลบ กด OK เลือก หัวข้อที่ 7 **[ลบผู้ใช้]** กด OK

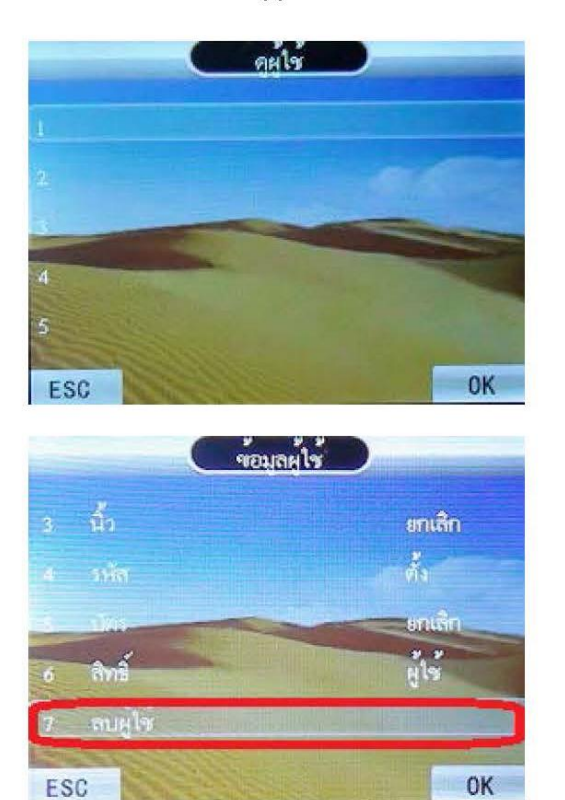

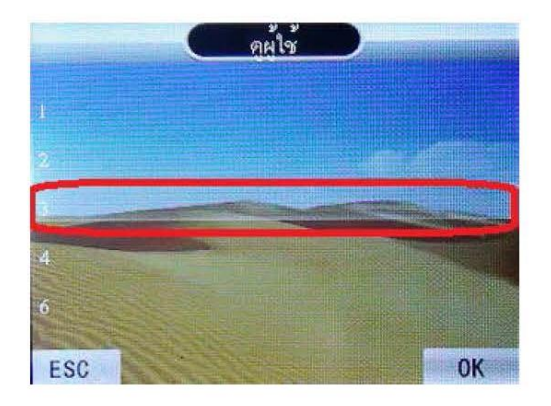

หน้าจอจะถามว่า แน่ใจที่จะลบ หากกด OK เป็นการขึนขันในการลบผู้ใช้  $3.$ 

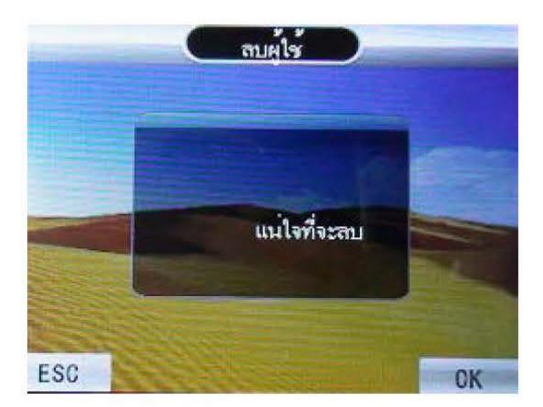

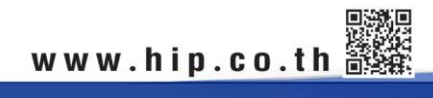

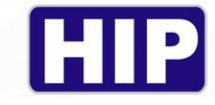

#### การดาวน์โหลดข้อมูลผู้ใช้ผ่าน Flash Drive

การดึงข้อมูลผู้ใช้ผ่าน Flash Drive เป็นการดึงข้อมูลเพื่อส่งข้อมูลผู้ใช้ เพื่อไปอัพโหลดเข้าเครื่องสแกนเครื่องอื่น โดย ึกด [MENU] เลือก [ผู้ใช้] กด OK เลือก [ดาวน์โหลด] กด OK รอข้อมูลการดาวน์โหลดจนสำเร็จ เป็นการดาวน์โหลดข้อมูล ผู้ใช้และลายนิ้วมือของเครื่องสแกน

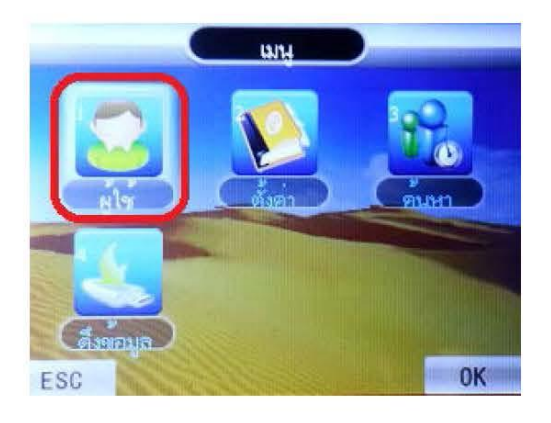

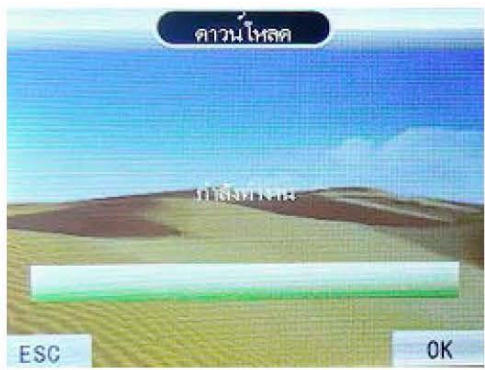

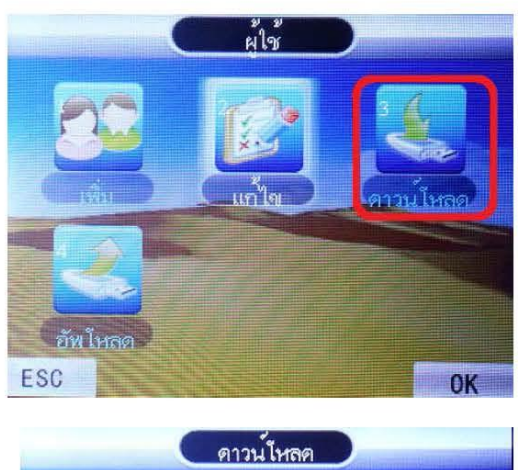

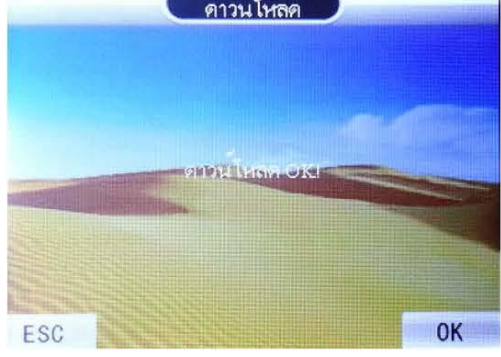

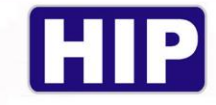

#### การอัพโหลดข้อมูลผู้ใช้ผ่าน Flash Drive

ิ การอัพโหลดข้อมูลผู้ใช้ผ่าน Flash Drive เป็นการนำข้อมูลผู้ใช้ที่เรามีการดาวน์โหลดมาจากเครื่องสแกนเครื่องหนึ่ง ไปอัพโหลดเข้าเครื่องสแกนเครื่องอื่น โดย กด [MENU] กด OK เลือก [ผู้ใช้] กด OK เลือก [อัพโหลด] กด OK รอข้อมูลการ อัพโหลดจนสำเร็จ จะขึ้นอัพโหลด OK เป็นการอัพโหลดข้อมูลลายนิ้วมือของเครื่องสแกน

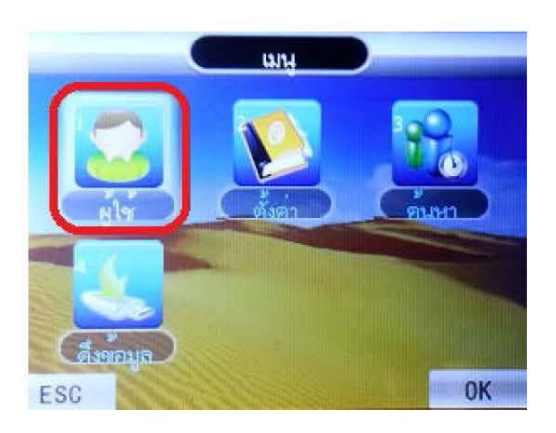

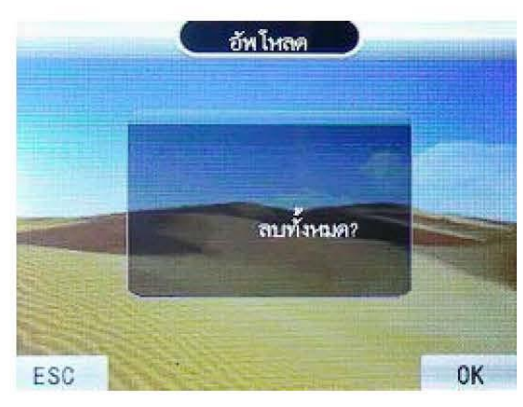

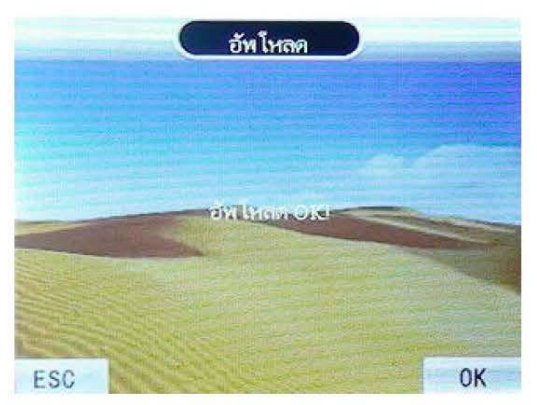

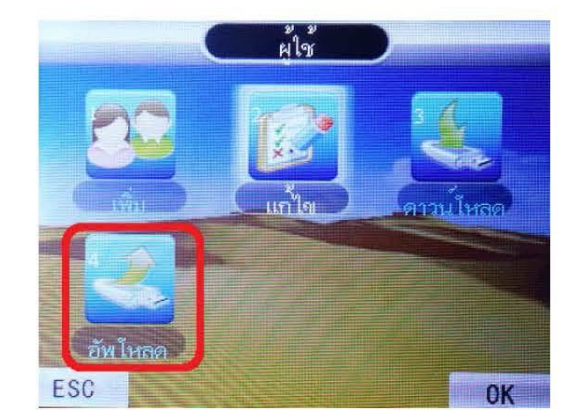

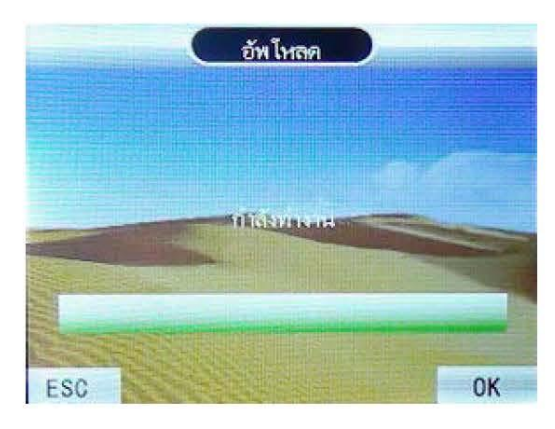

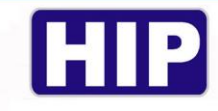

## การดึง Log เวลาการสแกนผ่าน Flash Drive เพื่อนำเข้าโปรแกรม Premium Time

ิการดึง Log เวลาการสแกนผ่าน Flash Drive เป็นการใช้ Flash Drive ดึงข้อมูลการสแกนของพนักงานจากเครื่องสแกน โดยนำ Flash Drive ไปเสียบที่เครื่องสแกน กด [MENU] แล้ว เพื่อมานำเข้าที่โปรแกรม Premium Time V.2.0.3 Series 8 เลือก [ดึงข้อมูล] กด OK เลือก [บันทึก] กด OK หน้าขอขะขึ้น Encrpt ? กด OK รอดึงข้อมูลขน ขนขึ้น ดาวน์โหลด OK หลังจากนั้นค่อยนำ Log เวลาการสแกนนี้ไปนำเข้าที่ เป็นการคึ่งข้อมูลการสแกนนิ้วของพนักงานจากเครื่องสแกนแล้ว โปรแกรม Premium Time V.2.0.3 Series 8 ต่อไป

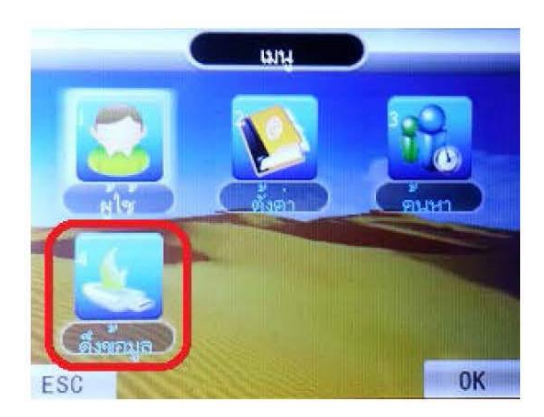

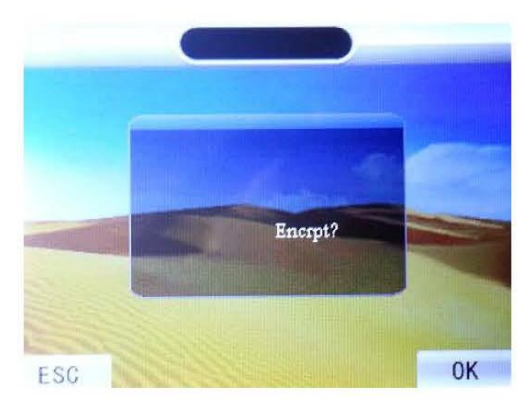

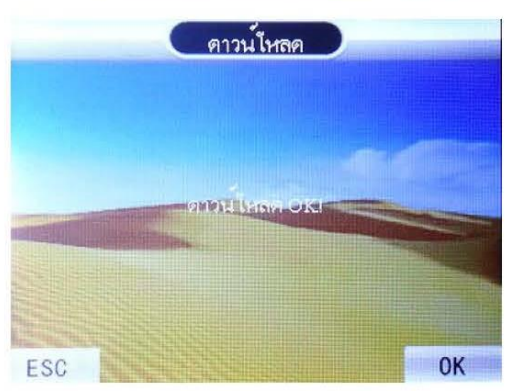

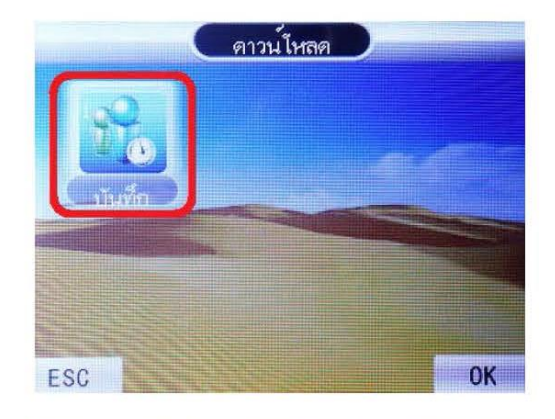

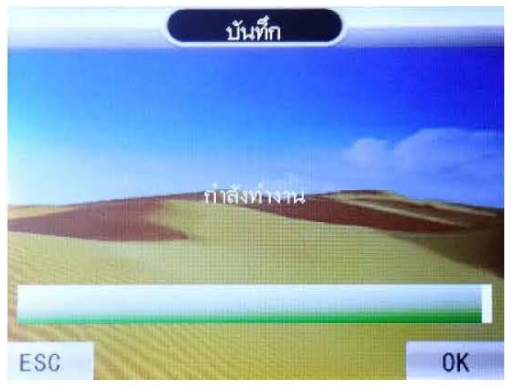

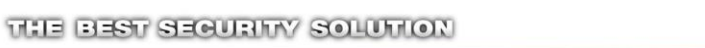

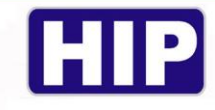

#### การลบข้อมูลบันทึกเวลา

ิ การลบข้อมูลบันทึกเวลานั้นสามารถลบข้อมูลได้แบบเดียว คือลบข้อมูลบันทึกเวลาทั้งหมดถ้าทำการลบบันทึกเวลา แล้วจะไม่สามารถเรียกกลับคืนได้ เพราะฉะนั้นการลบข้อมูลควรมั่นใจว่าได้มีการสำรองข้อมูลบันทึกเวลาไว้แล้วการลบข้อมูล บันทึกเวลาทำดังนี้ กด [MENU] เลือก [ตั้งค่า] กด OK เลือก [อ**ุปกรณ์**] กด OK เลื่อนไปที่ [บันทึก ALL] กด OK เกรื่องจะถาม ว่า แน่ใจที่จะลบ ถ้าต้องการลบกด OK แต่ถ้าไม่ต้องการลบให้กด ESC เพื่อออกจากเมนู

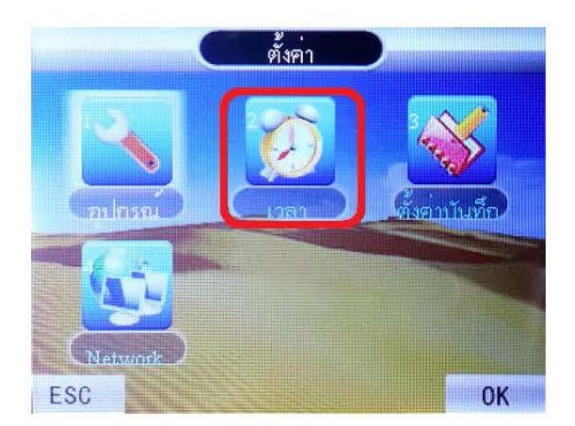

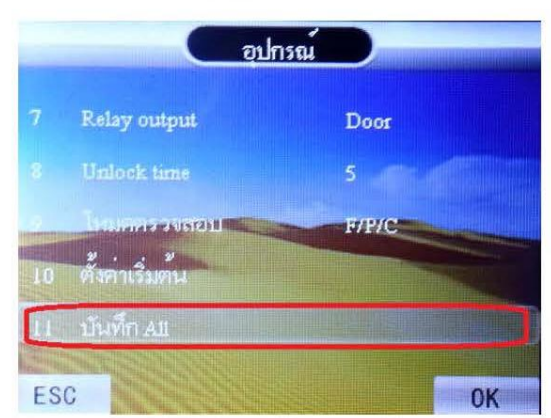

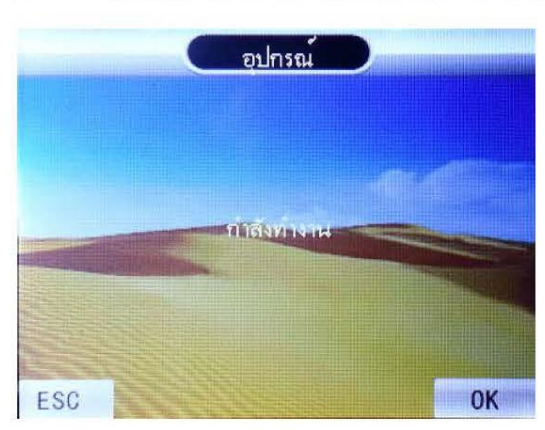

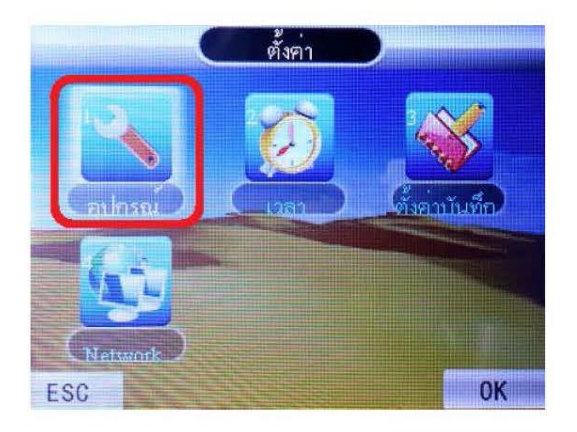

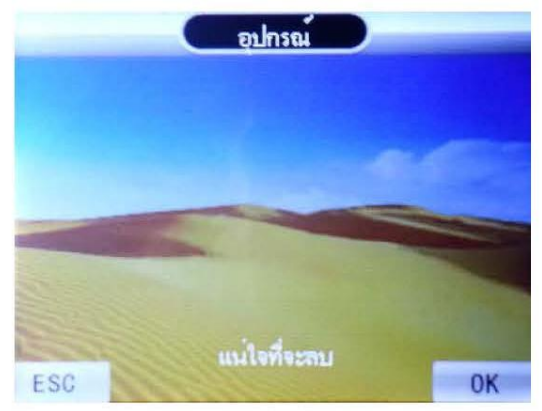

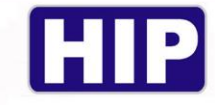

#### การถบข้อมูลทั้งหมด

ิการลบข้อมูลทั้งหมดถ้าทำการลบข้อมูลทั้งหมดแล้วจะไม่สามารถเรียกกลับกืนได้เพราะฉะนั้นการลบข้อมูลควรมั่นใจ ว่าได้มีการสำรองข้อมูลบันทึกเวลาและข้อมูลผู้ใช้ไว้แล้ว การลบข้อมูลทั้งหมดทำดังนี้ กด [MENU] เลือก [ตั้งค่า] กด OK เลือก [**อุปกรณ์**] กด OK เลื่อนไปที่ [ลบทั้งหมด] กด OK เครื่องจะถามว่า แน่ใจที่จะลบ ถ้าต้องการลบกด OK แต่ถ้าไม่ต้องการ ลบให้กด ESC เพื่อออกจากเมนู

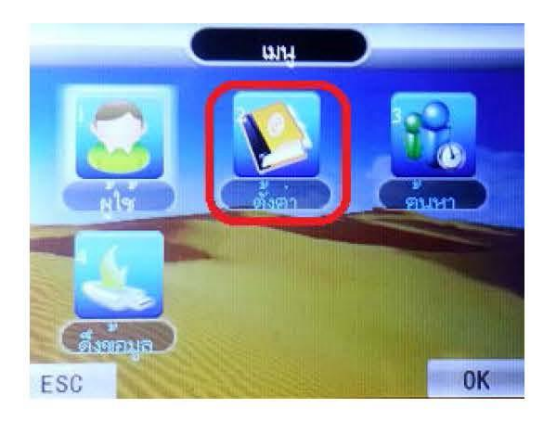

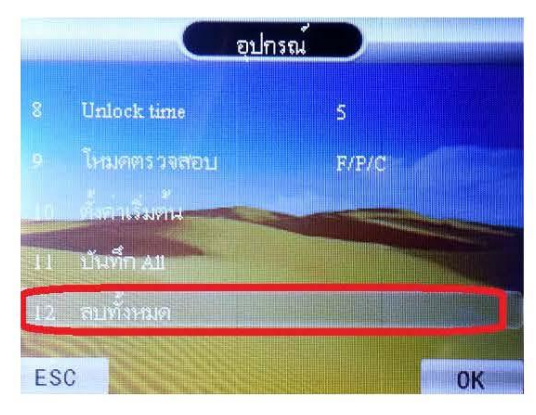

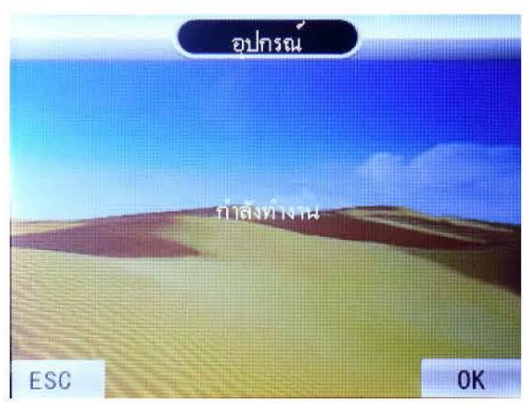

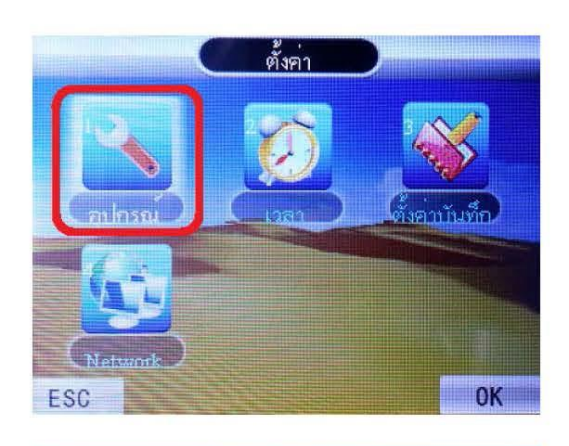

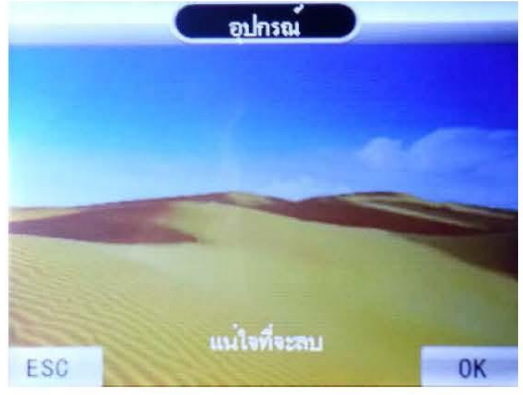

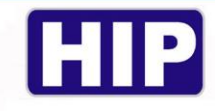

#### ิการตั้งก่าการเชื่อมต่อเพื่อการดึงข้อมูลผ่านทางระบบ LAN

ิ การตั้งค่าการเชื่อมต่อเพื่อดึงข้อมูลเป็นการตั้งค่า TCP/IP ให้กับตัวเครื่องเพื่อใช้โปรแกรมในการดึงข้อมูลต่างๆจาก เครื่องสแกน การตั้งค่าการเชื่อมต่อในที่นี้จะเป็นแบบ LAN จะแบ่งเป็น 2 แบบ คือ เป็น 1 . ต่อผ่าน Swich Hub หรือ Router หรือ 2. ต่อตรงจากตัวเครื่องสแกนไปยังคอมพิวเตอร์ โดยหากเราต่อตรงต้องเข้าไปที่ IP Address ตั้งหมายเลข IP ให้อยู่ในระบบ เดียวกับคอมพิวเตอร์ที่เราใช้งาน เช่น คอมพิวเตอร์เราหมายเลข IP คือ 192.168.1.9 โดยเราสามารถดูได้ที่ Local Area Connection เลือก Detail จะมีหมายเลข IP ของคอมพิวเตอร์เราขึ้นมาให้คในการตั้งค่าหมายเลข IP นั้นกำหนดว่าตัวเลข 3 ชด แรกต้องเหมือนกันและหมายเลขชุดสุดท้ายต้องไม่ซ้ำกัน เช่น คอมพิวเตอร์หมายเลข คือ 192.168.1.9 เครื่องสแกนจะต้องตั้ง หมายเลข IP คือ 192.168.1. ตัวเลขชดสุดท้ายต้องไม่ซ้ำกันโดยจะมีตัวเลขตั้งแต่ 1-254 ให้เราเลือก ในทีนี้จะยกตัวอย่างเลือก หมายเลข 224 ก็จะได้ 192.168.1.224 เป็นหมายเลข IP ของเครื่องสแกนที่ใช้สำหรับการเชื่อมต่อเพื่อดึงข้อมูลผ่าน TCP/IP การ ตั้งค่าการเชื่อมต่อนี้เพื่อสำหรับใช้งานร่วมกับโปรแกรม Premium Time หากมีการตั้งค่าถูกต้องก็จะสามารถเชื่อมต่อโปรแกรม กับตัวเครื่องสแกนได้ แนะนำไฟล์ VDO การใช้งานและคู่มือการใช้งานที่ <u>www.hip-servicecenter.com</u> โดยไปที่เครื่อง ิสแกน กด [MENU] ไปที่ [ตั้งค่า] กด OK เลือก [Network] กด OK โดยต้องมีการตั้ง หมายเลข Port , หมายเลข IP ให้ตรงกัน ทั้งตัวเครื่องสแกน และที่โปรแกรม Premium Time

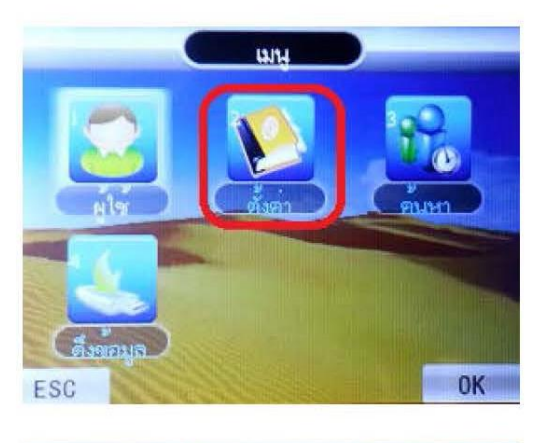

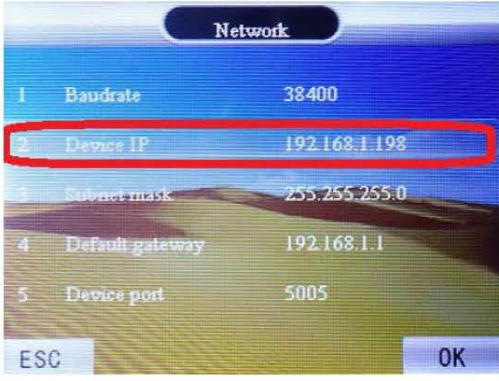

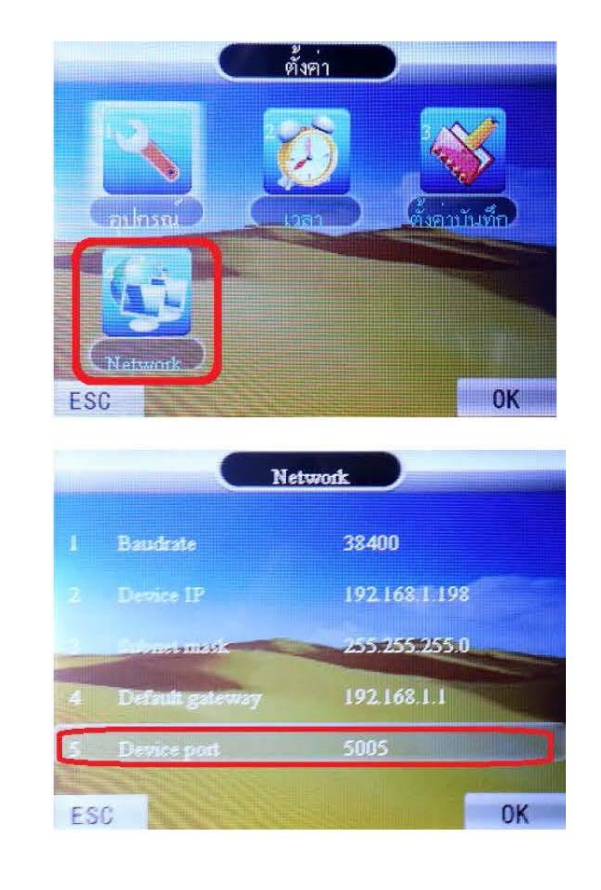

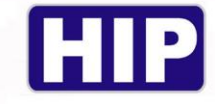

และ กด [MENU] "ไปที่ [ตั้งค่ำ] กด OK เลือก [อุปกรณ์] กด OK ตรวจสอบดู เลขเครื่อง ให้ตรงกันทั้งตัวเครื่องสแกน และที่ โปรแกรม Premium Time

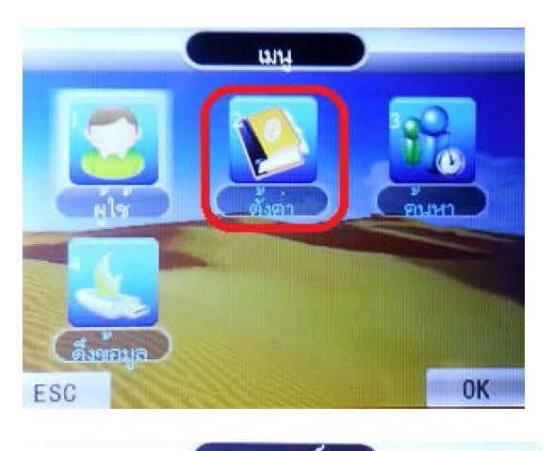

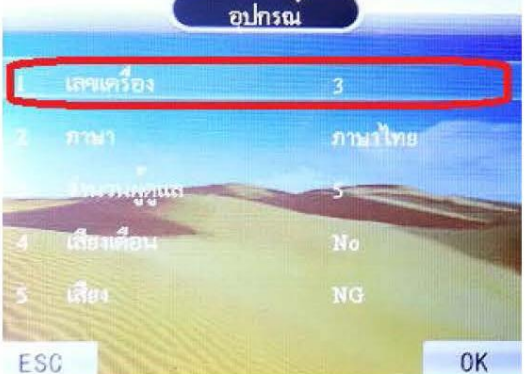

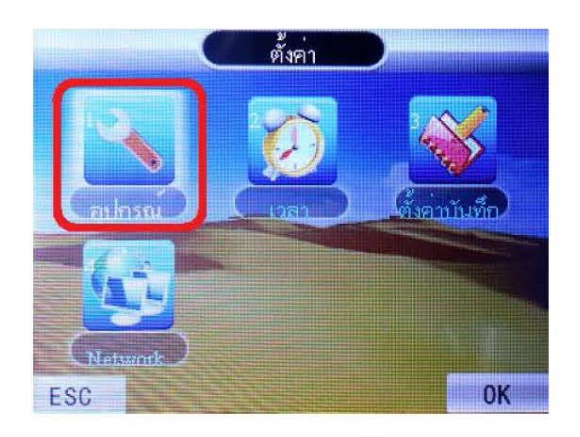

คู่มือการใช้งานเครื่อง CMi682S

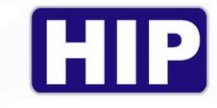

Wiring Diagram CMi682S

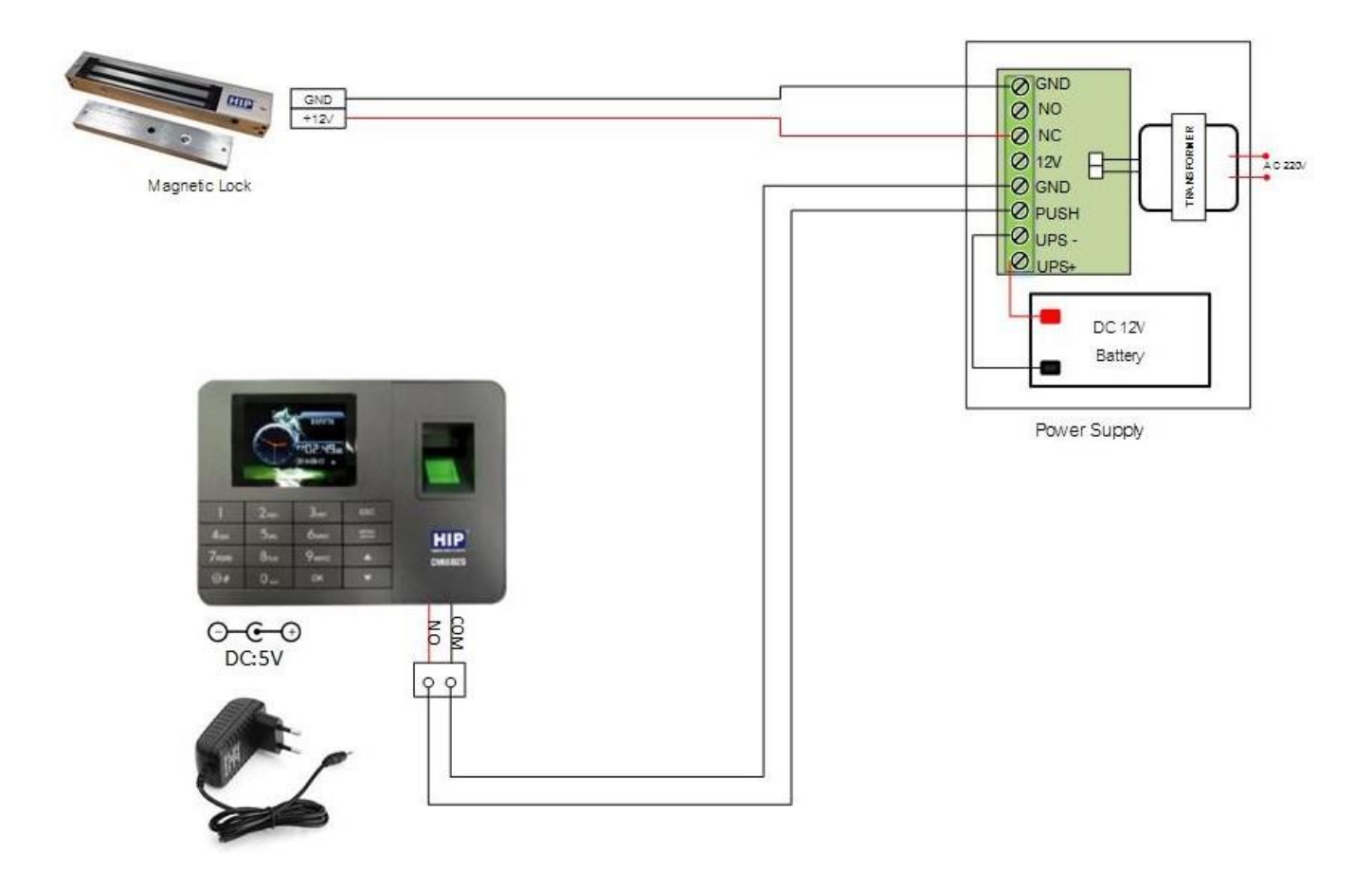

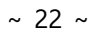